## Attendance & Meal Counts

Last Modified on 06/17/2019 1:41 pm CDT

All children must be marked as present before you can record a meal for them.

- 1. From the menu to the left, click Food Program.
- 2. Click Attendance & Meal Count. The Attendance & Meal Count page opens.
- 3. Make sure the correct date, classroom, and meal are selected at the top.

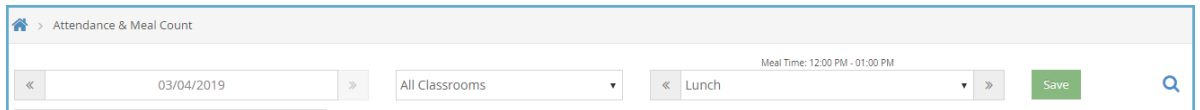

4. Check the box next to each child's name to mark attendance.

Note: You may be prompted to confirm if a child you mark present is out of school. If the child is out of school, click OK.

5. Click  $\begin{array}{|c|c|c|c|c|c|}\n\hline\n\textbf{1} & \textbf{t} & \textbf{t$ before you can access this option. This option is also only available if you have reached or passed your approved meal times.

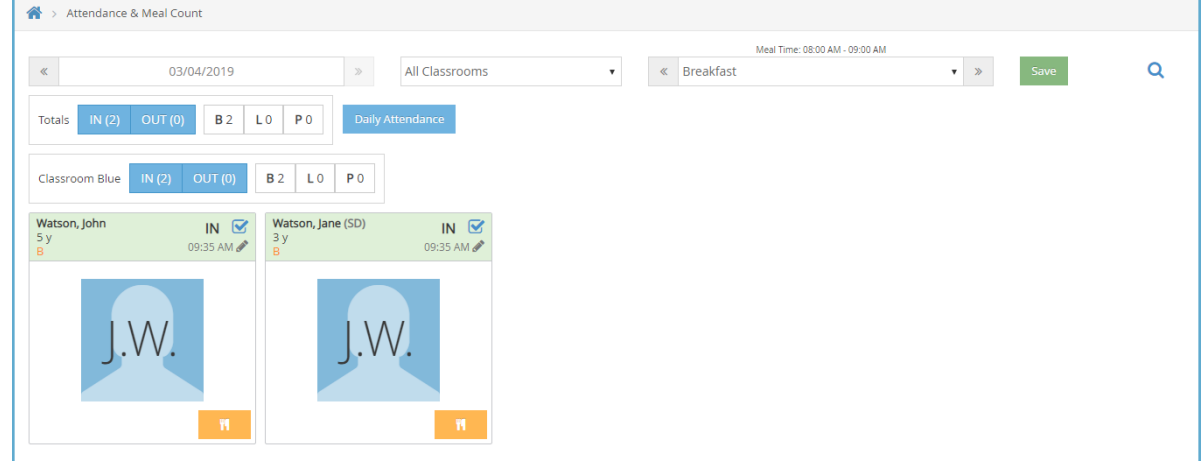

6. Click Save.

Note: If a child has a special diet or an allergy noted on their profile, a red outline displays around their photo, as shown in the figure below.

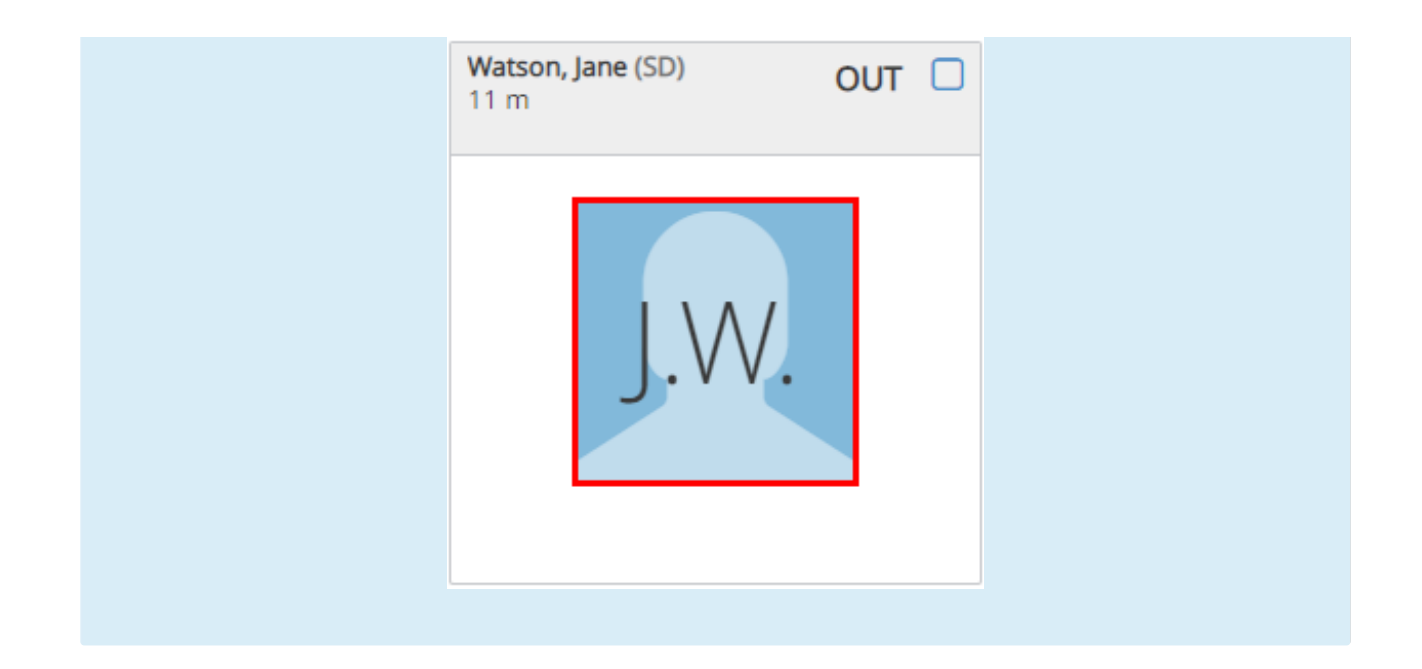

## Daily Attendance

Use the Daily Attendance page to correct any errors made when taking daily attendance. Changing child attendance on this page is different than checking a child in or out. If you mark a present child as not present on this page, the child's in and out records for the day will be deleted.

1. From the Attendance & Meal Counts page, click Daily Attendance. The Daily

Attendance page opens.

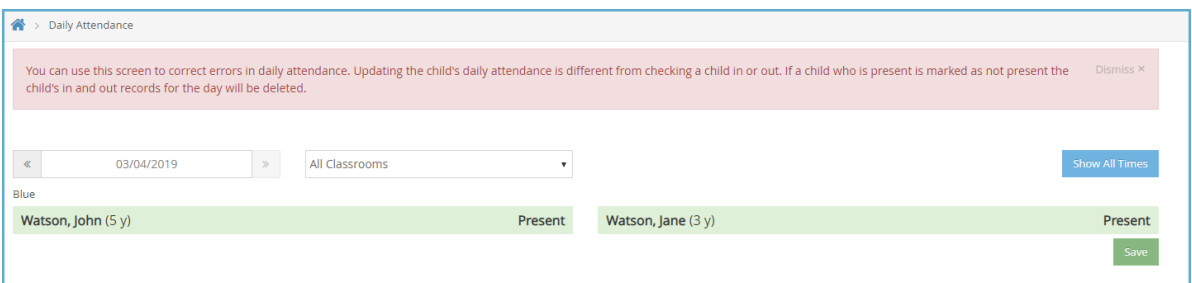

- 2. Select the date to correct. You cannot select a future date.
- 3. Click the Classroom drop-down menu and select the classroom to correct. You can also select All Classrooms.
- 4. Click a child's name to change their attendance status (not present/present).
- 5. Click Show All Times to manually update In/Out times.
- 6. When finished, click Save.